# Informations Principales

Cet article décrit la partie Informations principales du profil de l'Adhérent.

Cette partie de votre profil contient des informations importantes vous concernant, comme vos données personnelles et vos coordonnées. Vous devez compléter cette section avant de renseigner votre LOI (lettre d'introduction) car certaines parties de celle-ci utilisent les champs de données des informations principales.

- Cette partie est utilisée
- Comme base de votre Lettre de Présentation (LOI)
- Par les member de Servas qui recherchent des Hôtes.
- Par des Hôtes potentiels pour confirmer votre identité et les informations de votre LOI.

#### **Contenu**

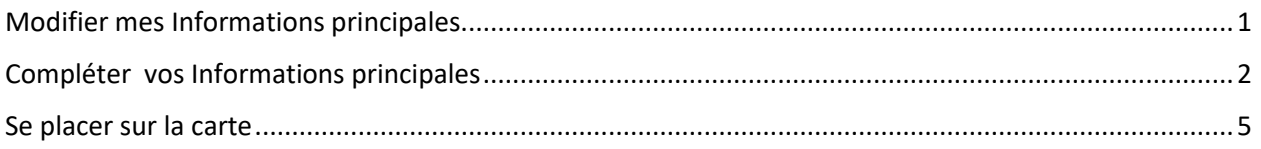

Si vous avez des difficultés, contactez en premier votre coordinateur(trice), puis en cas de non réponse envoyer un mail à [votrepays@servas.org,](mailto:votrepays@servas.org) par exemple [france@servas.org,](mailto:france@servas.org) et en dernier utiliser le lien : « Contactez nous » en bas de la page Servas Online pour contacter un administrateur.

Note : votre écran peut différer des exemples, selon que vous utilisez un ordinateur, un PC portable ou un téléphone, et selon aussi votre programme de connexion Internet (Firefox, Chrome, Safari…)

#### <span id="page-0-0"></span>Modifier mes Informations principales.

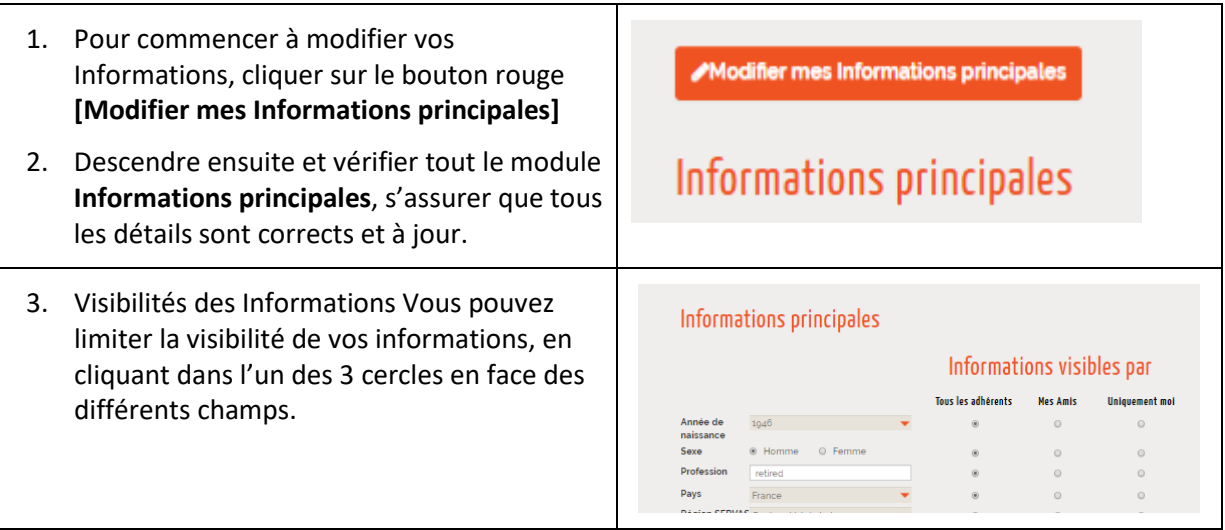

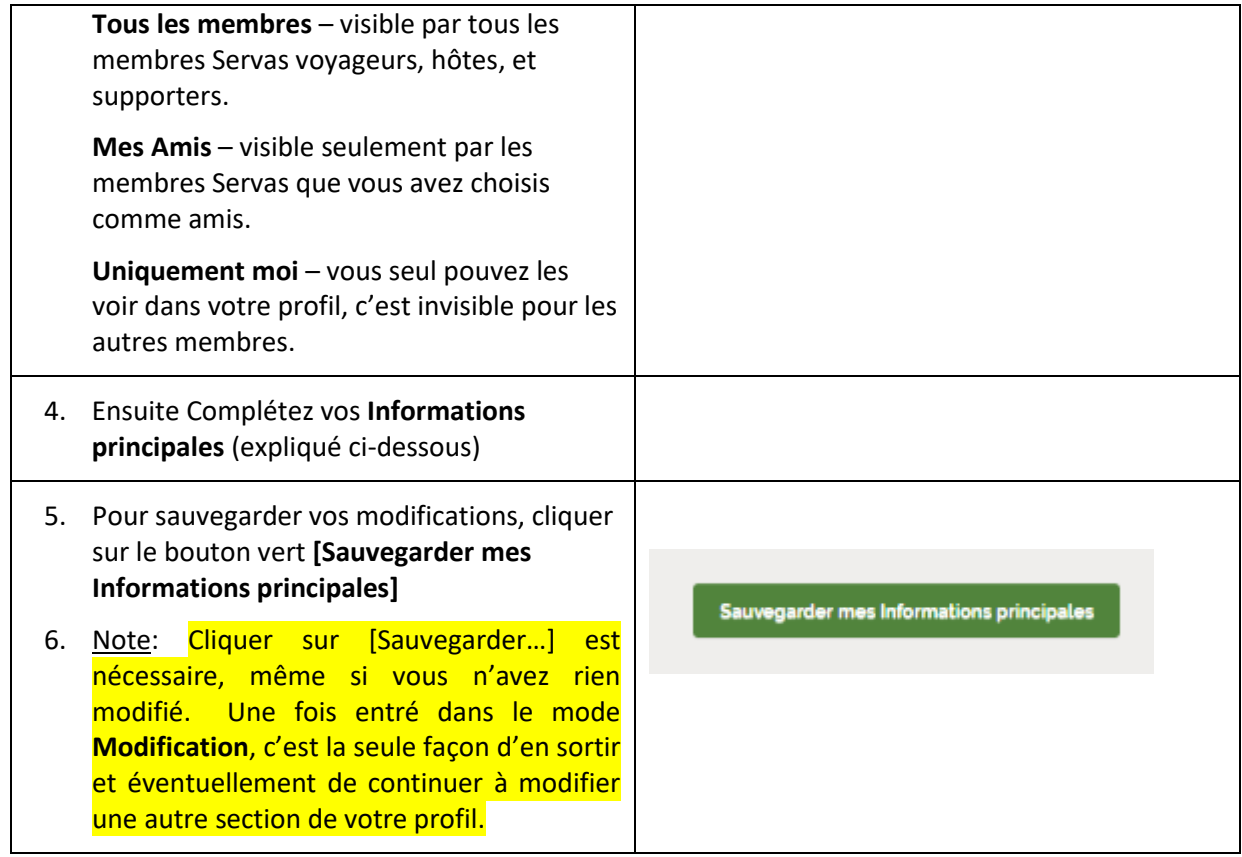

### <span id="page-1-0"></span>Compléter vos Informations principales

Note: Pour sélectionner une valeur dans les cases grisées, cliquer sur la flèche rouge et choisir la valeur dans la liste proposée.

T

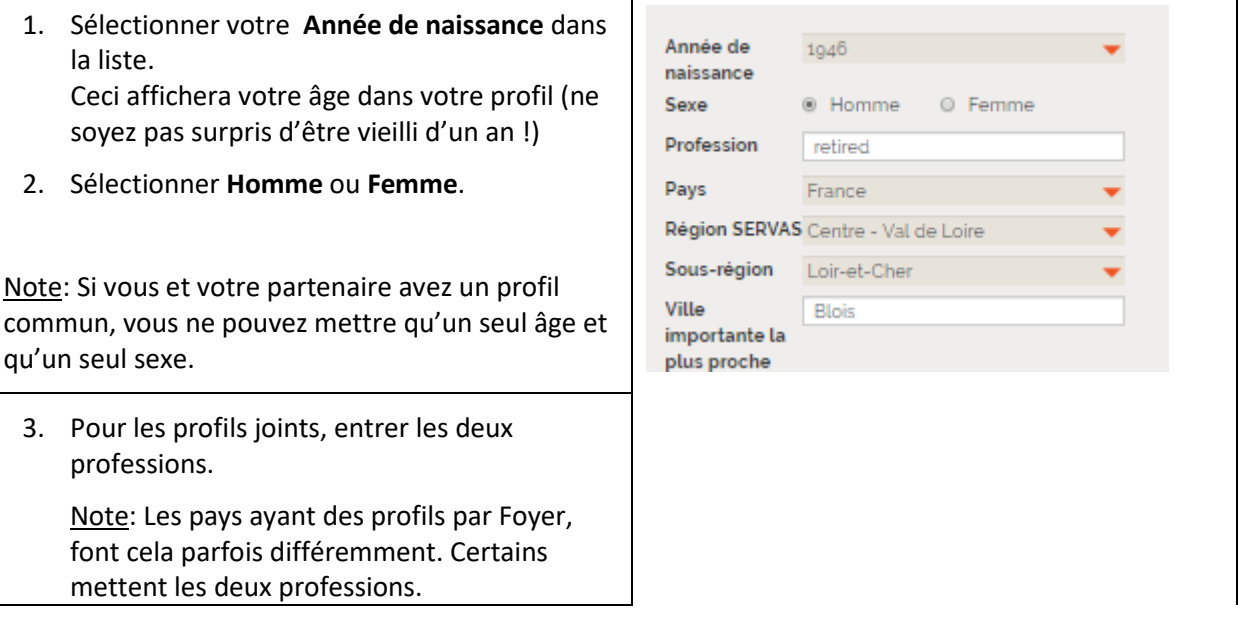

 $\overline{\phantom{a}}$ 

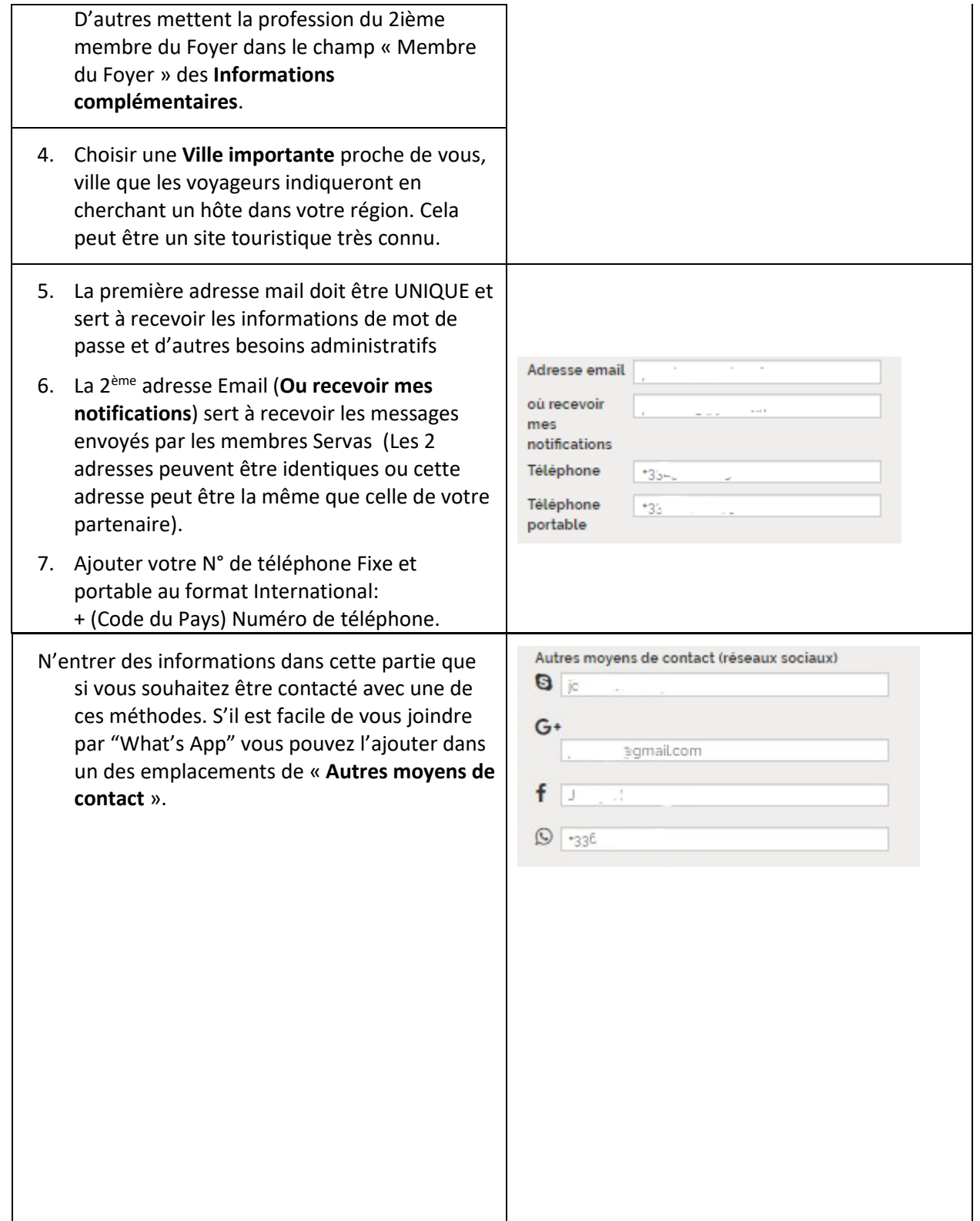

8. L**angage** de préférence **pour le site Web** : Langage du site web Langage par défaut du site servas.org et des French messages pour reçus pour le Mot de Passe Langues pratiquées 9. Pour le **Langage**, cliquer sur la flèche rouge Paramètres de visibilité pour avoir la liste de tous les langages. Vous @ Tous les © Mes Amis © Uniquement pouvez taper les 3 premières lettres du moi adhérents langage pour aller directement à celui-ci. Nom de la langue Maîtrise du langage Pour supprimer une Langue, cliquer sur celle-English (1997)  $(8)$  $\mathbb{R}$  $\blacksquare$ ci et remonter jusqu'en haut de la liste et Fluent Rasic cliquez sur **Choisissez une langue**. Nom de la langue Maitrise du langage 10. **Maîtrise de la langue**: Choisir **Basic** ou **Fluent**  $\qquad \circ$ French ۰ GO. Fluent Basic selon que vous parlez **peu** ou **couramment** la langue. Ajouter une ligne 11. Si vous parlez d'autres langues, cliquez sur **[Ajouter une ligne]** pour voir une autre case dans laquelle vous pouvez sélectionner un autre langage. 12. Entrez votre adresse (dans **Adresse**  Adresse principale **Principale**), Ville et Code Postal, écrivez dans 9 rue Nationale votre Langue (ne traduisez pas) Street **Cliquez pour vous placer sur la carte** vous aidera à vous localiser sur la carte et Additional permettra aux membres de trouver des Hôtes dans une région donnée avec la vue Postal Code « Carte » 41120 Ville Voir **Se placer sur la carte** ci-dessous pour Chailles plus de détails. Cliquez pour vous 13. Indiquer dans **Comment arriver chez moi** les placer sur la carte informations permettant d'arriver chez vous avec les moyens de transport public: bus ou Comment arriver chez moi train, pick-up à la gare, etc. 7 km of Blois - pick up possible to the train station of Blois-Chambord 14. Si vous avez une 2ième ou même 3ième résidence ou vous pouvez héberger des Première adresse membres, vous pouvez l'indiquer dans supplémentaire **Adresse supplémentaire**.Select country + Ajouter une ou deux addresses

#### 15. Cliquer sur **[Sauvegarder mes informations principales]**.

Sauvegarder mes Informations principales

## <span id="page-4-0"></span>Se placer sur la carte

- 1. **[Cliquer pour vous placer sur la carte]** ouvre une page avec une carte (voir l'exemple cicontre).
- 2. Taper votre adresse complète, avec une virgule avant le code postal et une virgule avant votre pays, puis cliquer sur **[Charger l'adresse sur la carte ci-dessous].**
- 3. Vous pouvez également mettre dans la case : Longitude, Latitude et vous serez automatiquement localisé

Note: Si vous ne souhaitez pas montrer votre emplacement exact sur la carte, entrez uniquement le nom de votre ville ou de votre quartier.

- 4. Cliquer sur la bulle noire et amener la sur votre localisation.
- 5. Vous pouvez bouger la carte avec le clic gauche continu.
- 6. Vous pouvez zoomer, agrandir ou rétrécir avec la souris.
- 7. Cliquer sur le bouton vert **[Enregistrer]** pour enregistrer votre emplacement. Votre localisation sur la carte est sauvegardée.

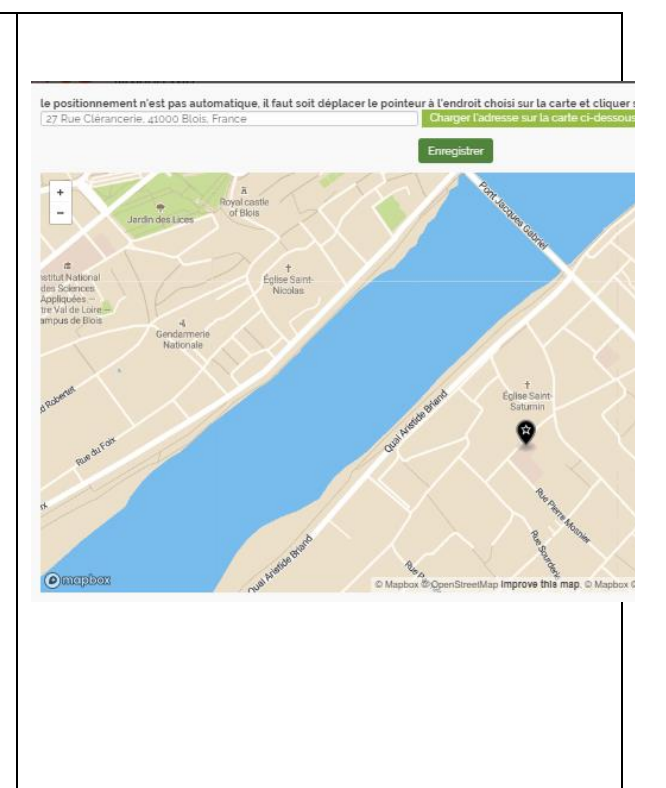